# **Development Kit for E-paper Display** aper Display<br>
4", 2.04", 2.13", 2.6", 2.7", 2.9",<br>
3.71", 4.2", 5.83" and 7.5")<br>
ESP32-03<br>
Dalian Good Display Co., Ltd.

(For 1.54'', 2.04'', 2.13'', 2.6'', 2.7'', 2.9'', 3.71'', 4.2'', 5.83'' and 7.5'')

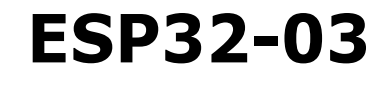

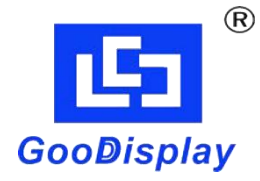

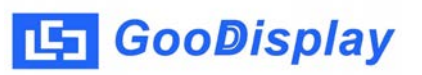

# **Product Specifications**

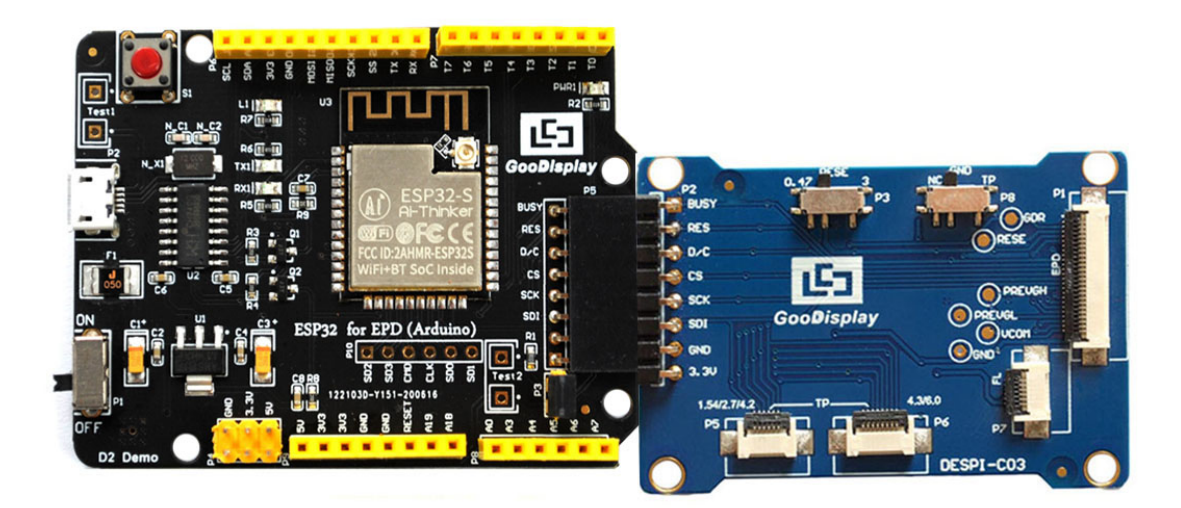

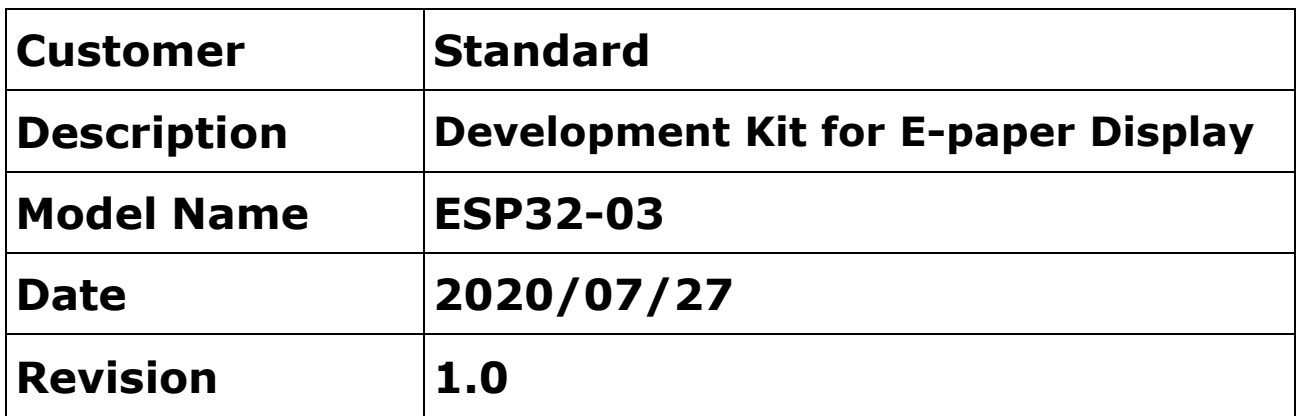

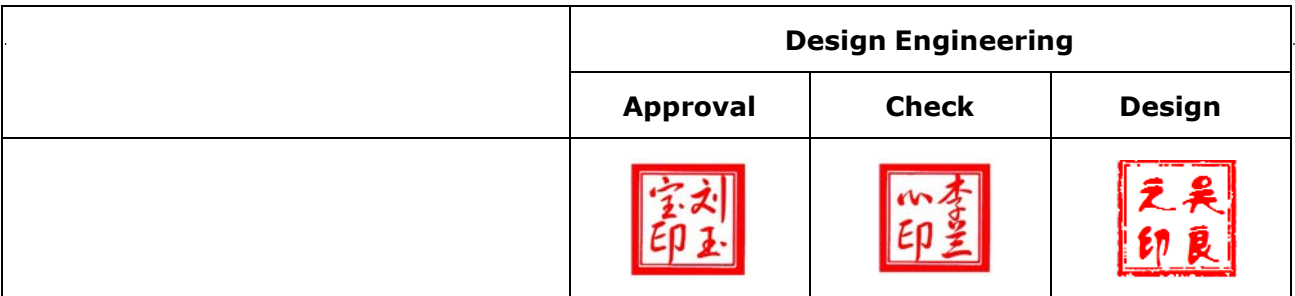

Zhongnan Building, No.18, Z[honghua West ST,Ganjin](mailto:info@good-display.com)gzi DST,Dalian,CHINA Tel: +86-411-846195[65 Fax: +86-411-8461](http://www.good-display.com/)9585-810

> Email: info@good-display.com Website: www.good-display.com

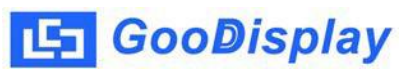

# **Contents**

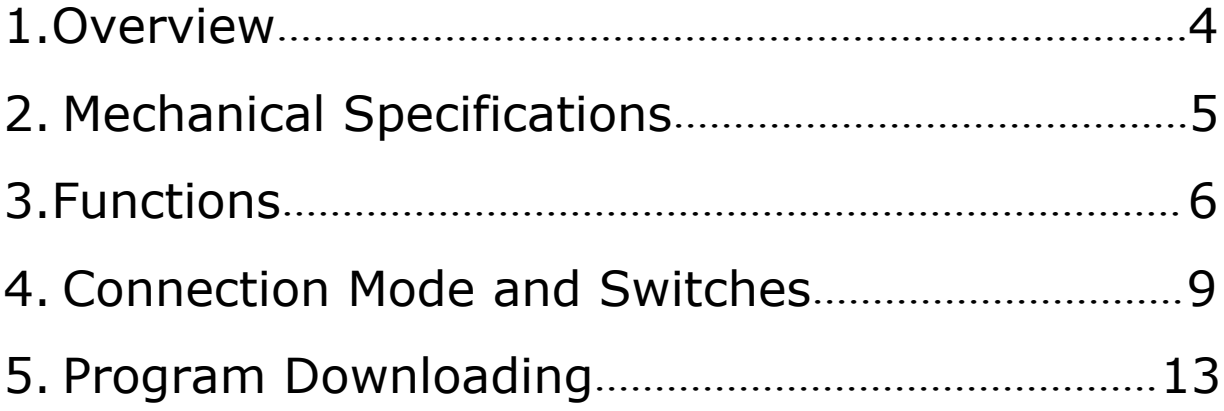

# <span id="page-3-0"></span>**1.Overview**

ESP32-03 development kit supports program development using Arduino development platform.This development kit is used to help users develop e-paper display projects with provided source code to create more differentiated solutions. It is designed for SPI e-paper display. It supports driving Good Display's blackwhite e-paper display and three-color (black, white and red/Yellow) e-paper display: 1.54'', 2.04'', 2.13'', 2.6'', 2.7'', 2.9'', 3.71'', 4.2'', 5.83'' and 7.5''. What's more, DESPI-C03 can drive touch panel and front light panel.

ESP32-03 development kit consists of motherboard ESP32 for EPD and connector board DESPI-C03.

ESP32 development kit is only for driving the e-paper, WIFI and other functions need to be developed by users according to the project.

# <span id="page-4-0"></span>**2.Mechanical Specifications**

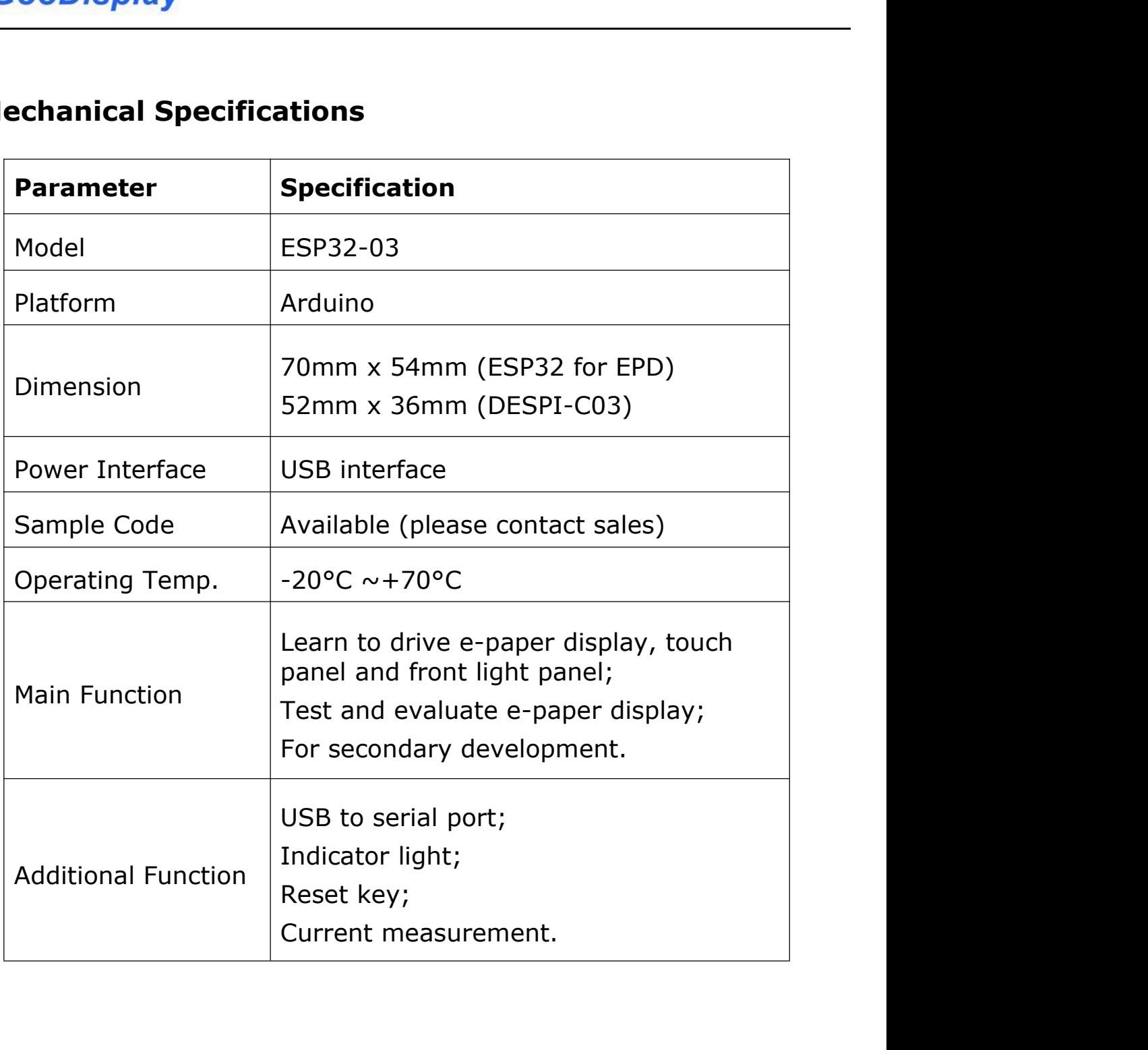

# <span id="page-5-0"></span>**3.Functions**

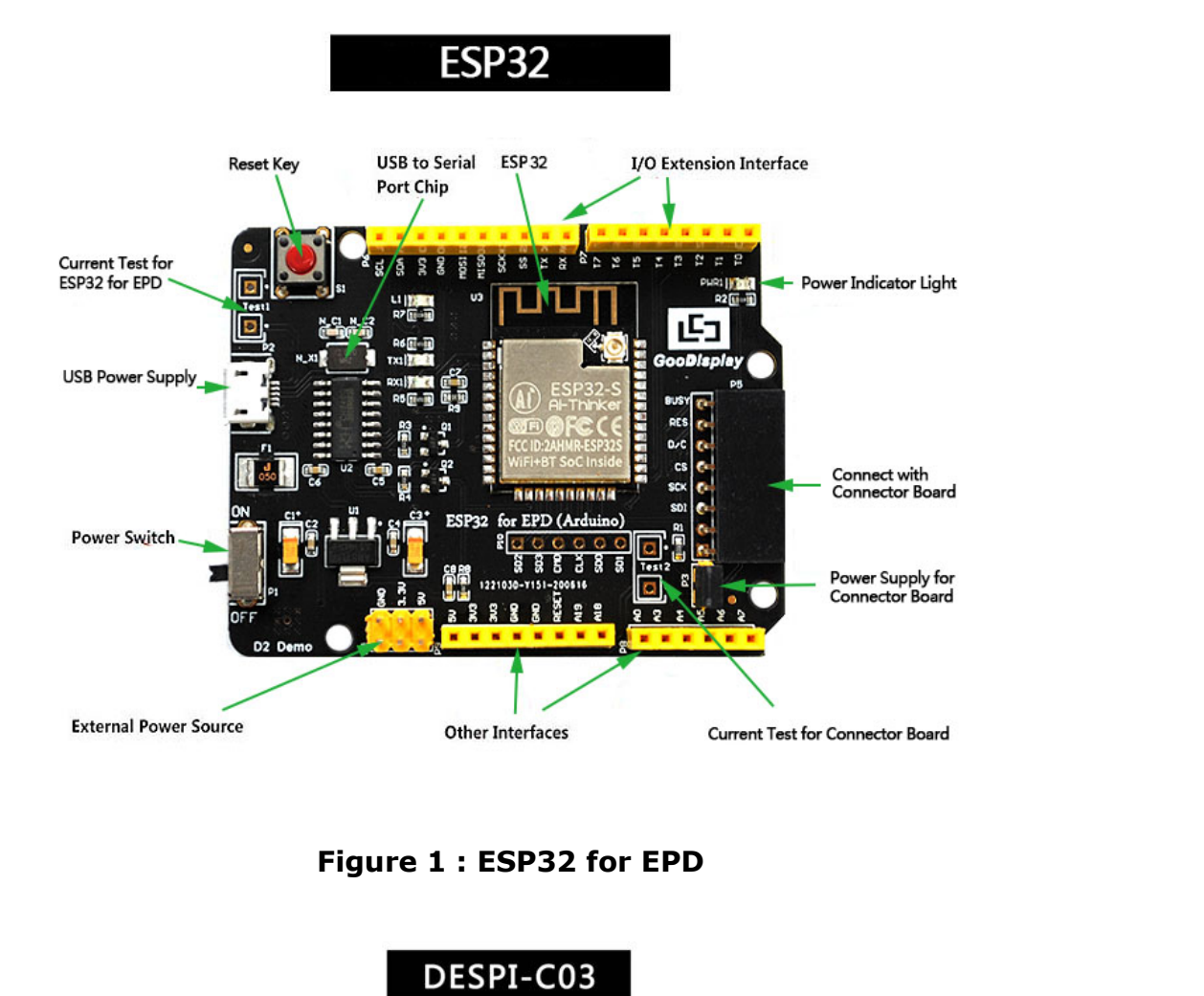

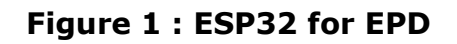

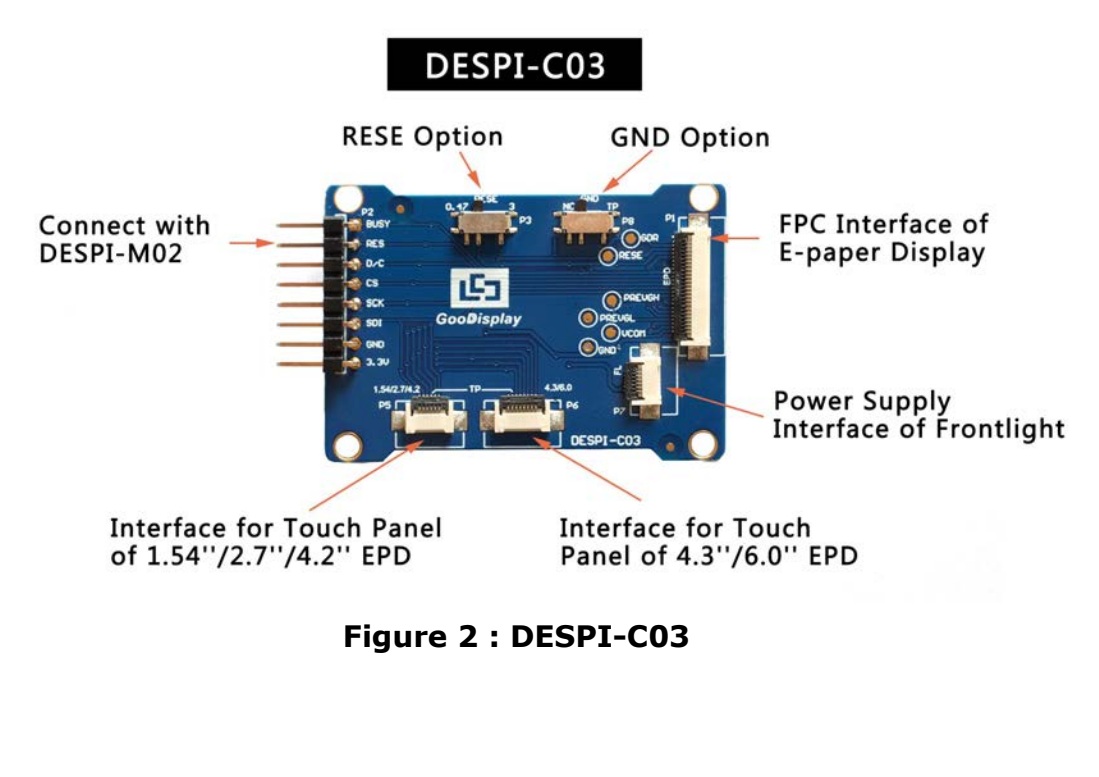

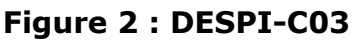

**3.1 Power Supply<br>3.1 Power Supply<br>The input voltage of this board is DC5V, which is po<br>USB port. Since the e-paper is 3.3V powered, it is r** ESP32-03<br> **The input voltage of this board is DC5V, which is powered by the**<br>
USB port. Since the e-paper is 3.3V powered, it is necessary to<br>
connect VCC at P6 to 3.3V when using. ESP32-03<br> **USB port. Since the e-paper is 3.3V** powered, it is necessary to<br>
USB port. Since the e-paper is 3.3V powered, it is necessary to<br>
USB port. Since the e-paper is 3.3V powered, it is necessary to ESP32-03<br> **Connect VCC at P6 to 3.3V** powered, it is powered by the<br>
USB port. Since the e-paper is 3.3V powered, it is necessary to<br>
connect VCC at P6 to 3.3V when using.<br>
Tips: If you use 5V power supply, the e-paper can The input voltage of this board is DC5V, which is powered by the<br>USB port. Since the e-paper is 3.3V powered, it is necessary to<br>connect VCC at P6 to 3.3V when using.<br>Tips: If you use 5V power supply, the e-paper can be dr ower Supply<br>theort. Since the e-paper is 3.3V powered, it is necessary to<br>port. Since the e-paper is 3.3V powered, it is necessary to<br>ect VCC at P6 to 3.3V when using.<br>If you use 5V power supply, the e-paper can be driven<br> ower Supply<br>
sput voltage of this board is DC5V, which is powered by the<br>
bort. Since the e-paper is 3.3V powered, it is necessary to<br>
cct VCC at P6 to 3.3V when using.<br>
If you use 5V power supply, the e-paper can be drive The input voltage of this board is DC5V, which is powered by the<br>USB port. Since the e-paper is 3.3V powered, it is necessary to<br>connect VCC at P6 to 3.3V when using.<br>Tips: If you use 5V power supply, the e-paper can be dr

USB port. Since the e-paper is 3.3V powered, it is necessary to<br>connect VCC at P6 to 3.3V when using.<br>Tips: If you use 5V power supply, the e-paper can be driven<br>theoretically, but it is not recommended, long-term<br>operatio Transact VCC at P6 to 3.3V when using.<br>
Tips: If you use 5V power supply, the e-paper can be driven<br>
theoretically, but it is not recommended, long-term<br>
operation will make e-paper damage.<br> **3.2 USB to serial port transmi** Tips: If you use 5V power supply, the e-paper can be<br>theoretically, but it is not recommended, long-t<br>operation will make e-paper damage.<br>3.2 USB to serial port transmission<br>This development board uses USB to serial port c Tips: If you use 5V power supply, the e-paper can be driven<br>theoretically, but it is not recommended, long-term<br>operation will make e-paper damage.<br>**3.2 USB to serial port transmission**<br>This development board uses USB to s theoretically, but it is not recommended, long-term<br>
operation will make e-paper damage.<br> **3.2 USB to serial port transmission**<br>
This development board uses USB to serial port communication.<br>
Users should install CH340 dri operation will make e-paper damage.<br> **3.2 USB to serial port transmission**<br>
This development board uses USB to serial port communication.<br>
Users should install CH340 driver on computer before<br> **4.3 P3 short-circuit jumper 3.2 USB to serial port transmission**<br>This development board uses USB to serial port comi<br>Users should install CH340 driver on computer before<br>downloading program.<br>**3.3 P3 short-circuit jumper**<br>P3 short-circuit jumper cont This development board uses USB to serial port communication.<br>
Users should install CH340 driver on computer before<br> **3.3 P3 short-circuit jumper**<br> **P3** short-circuit jumper controls DESPI-C03's power supply,<br>
which is e-p Users should install CH340 driver on computer b<br>downloading program.<br>**3.3 P3 short-circuit jumper**<br>P3 short-circuit jumper controls DESPI-C03's pow<br>which is e-paper's power supply. Be sure to shor<br>**3.4 Current measurement** 

3.3 P3 short-circuit jumper<br>P3 short-circuit jumper controls DESPI-C03's power supply,<br>which is e-paper's power supply. Be sure to short it when using.<br>3.4 Current measurement<br>The development kit supports current measureme

- 
- **P3 short-circuit jumper**<br>short-circuit jumper controls DESPI-C03's power supply,<br>ch is e-paper's power supply. Be sure to short it when using.<br>**Example 1:**<br>development kit supports current measurement of ESP32 for<br>Dand DE P3 short-circuit jumper controls DESPI-C03's power supply,<br>which is e-paper's power supply. Be sure to short it when using.<br>**3.4 Current measurement**<br>The development kit supports current measurement of ESP32 for<br>EPD and DE ich is e-paper's power supply. Be sure to short it when using.<br> **Current measurement**<br>
Edevelopment kit supports current measurement of ESP32 for<br>
D and DESPI-C03.<br>
ESP32 for EPD: Power off and make series connection<br>
betw Formal diagrams of ESP32 for<br>The short-common diagram of ESP32 for<br>Pand DESPI-CO3.<br>The short-circuit support of and make series connection<br>Detween ampere meter and TEST1.<br>DESPI-CO3: Power on and take off the short-circuit

**3.5 I/O port extension<br>3.5 I/O port extension<br>This development board led out the digital I/O D0~D1<br>analog I/O A0 for development.** ESP32-03<br>
This development board led out the digital I/O D0~D12 and the<br>
This development board led out the digital I/O D0~D12 and the<br> **3.6 LED indicator light 3.5 I/O port extension<br>This development board led out the digital I/O D0~D12 a<br>analog I/O A0 for development.<br>3.6 LED indicator light<br>There is a indicator light reserved for developing. 3.5 I/O port extension**<br>
This development board led out the digital I/O D0~D12 and<br>
analog I/O A0 for development.<br> **3.6 LED indicator light**<br>
There is a indicator light reserved for developing.<br> **3.7 Reset kev** ESP32-03<br> **S.5 I/O port extension**<br>
This development board led out the digital I/O D0~D12 and the<br>
analog I/O A0 for development.<br> **3.6 LED indicator light reserved for developing.**<br> **3.7 Reset key**<br>
This development board **3.5 I/O port extension**<br>This development board led out the digital I/O D0<sub>0</sub><br>analog I/O A0 for development.<br>**3.6 LED indicator light**<br>There is a indicator light reserved for developing.<br>**3.7 Reset key**<br>This development bo 3.5 I/O port extension<br>This development board led out the digital I/O D0~D12 and the<br>analog I/O A0 for development.<br>3.6 LED indicator light<br>There is a indicator light<br>There is a indicator light<br>reserved for developing.<br>3.7

**3.5 The and Front School School School School School School School School School School School School School School School School School School School School School School School School School School School School School** Mark 200 A0 for development.<br> **3.6 LED indicator light**<br>
There is a indicator light reserved for developing.<br> **3.7 Reset key**<br>
This development board contains a reset key for users operation.<br> **3.8 Touch panel and front li 3.6 LED indicator light<br>There is a indicator light reserved for developing.**<br>**3.7 Reset key**<br>This development board contains a reset key for users operation.<br>**3.8 Touch panel and front light panel driving**<br>DESPI-C03 suppo driving. There is a indicator light reserved for developing.<br> **3.7 Reset key**<br>
This development board contains a reset key for users ope<br> **3.8 Touch panel and front light panel driving**<br>
DESPI-C03 supports 1.54-inch, 2.7-inch, 4.2-**This development board contains a reset key for users operation.**<br>**3.8 Touch panel and front light panel driving**<br>DESPI-C03 supports 1.54-inch, 2.7-inch, 4.2-inch, 4.3-inch and<br>6.0-inch touch panel driving and 3.3V-powere This development board contains a reset key for users operation.<br> **3.8 Touch panel and front light panel driving**<br>
DESPI-C03 supports 1.54-inch, 2.7-inch, 4.2-inch, 4.3-inch and<br>
6.0-inch touch panel driving and 3.3V-power

# <span id="page-8-0"></span>**4.Connection Mode and Switches**

## **4.1 Connection between ESP32 for EPD and DESPI-C03**

Connect DESPI-C03 to ESP32 for EPD as shown in Figure 3.

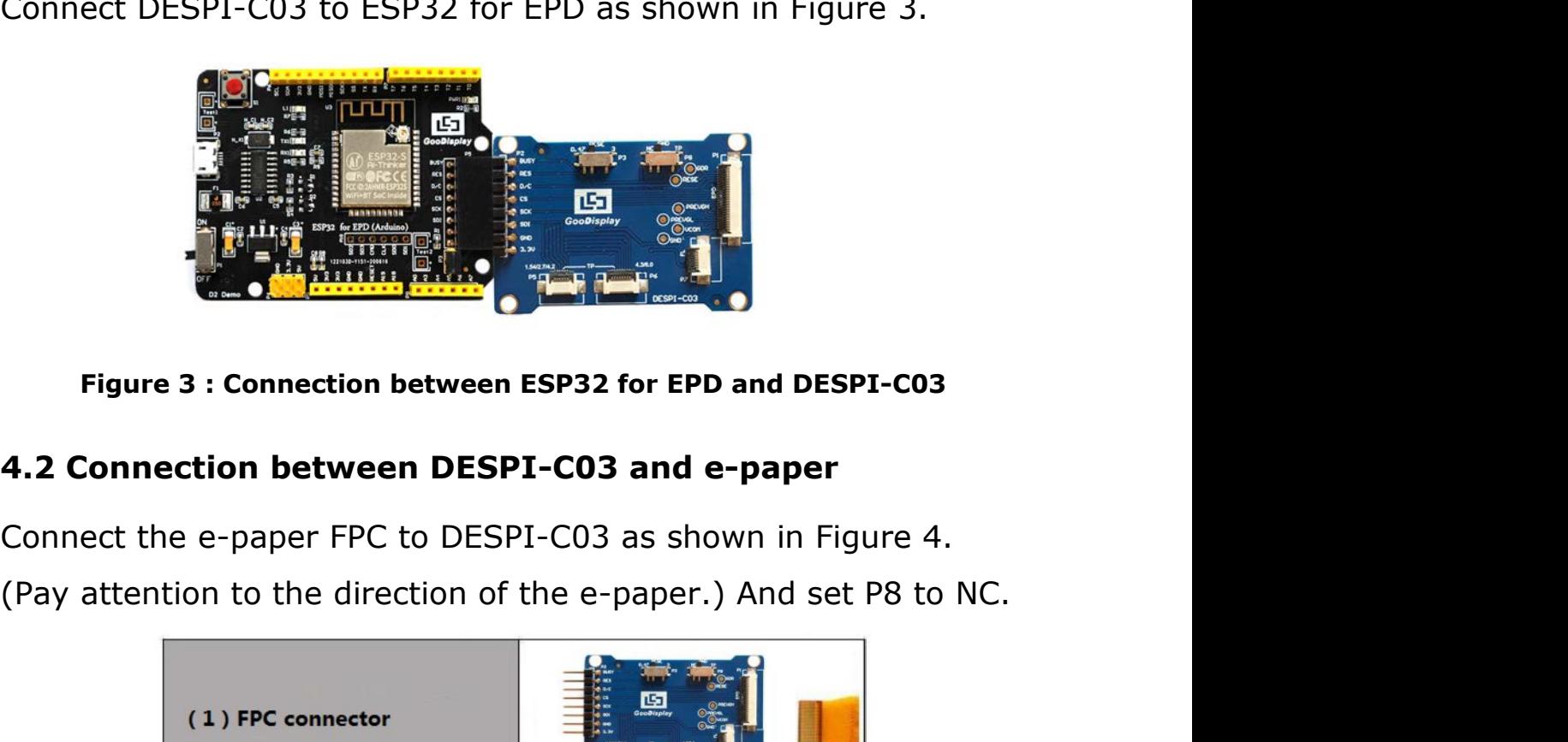

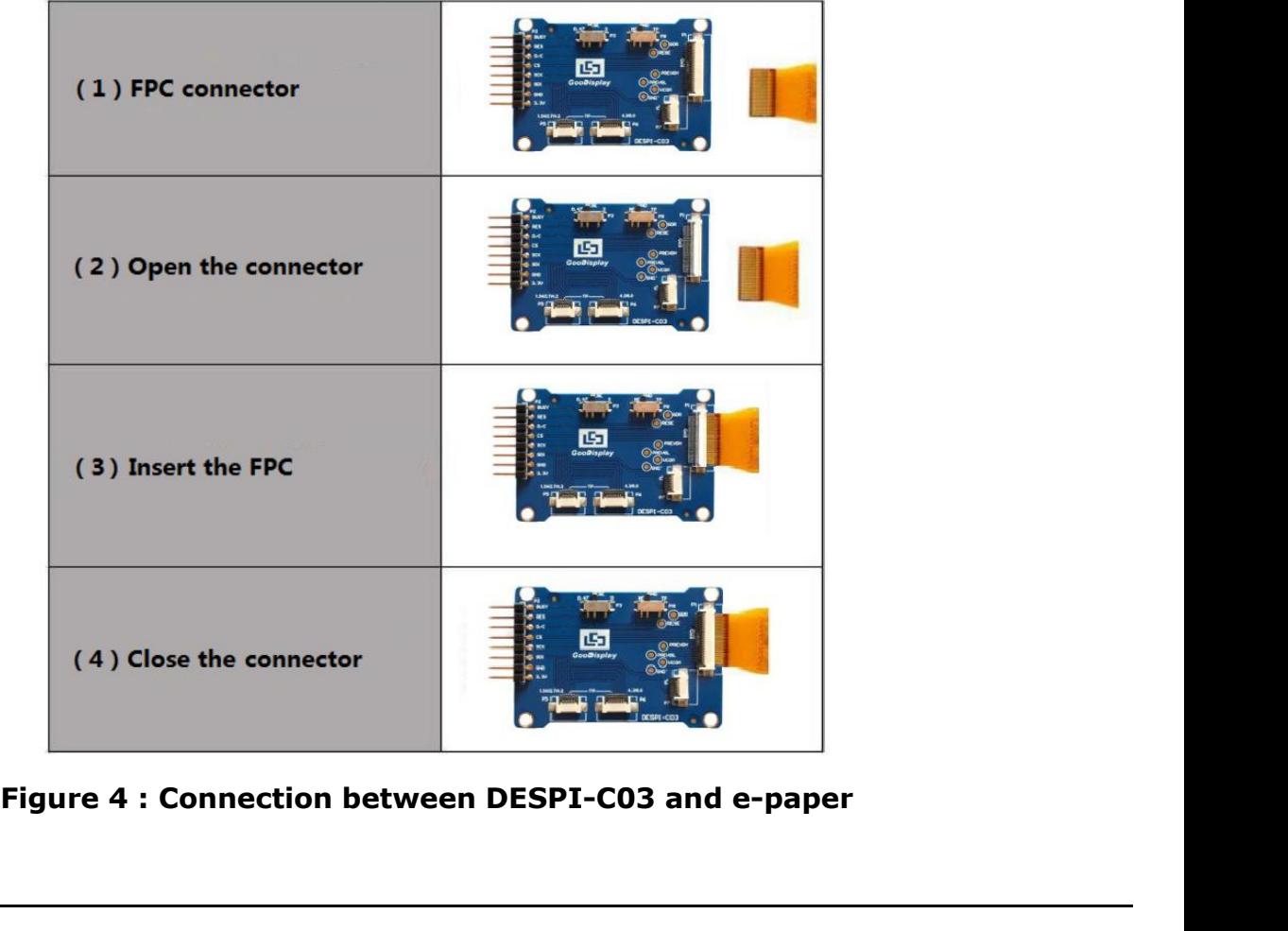

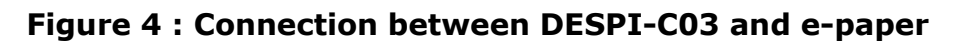

**4.3 Connection between DESPI-C03 and front light panel<br>
DESPI-C03 supports 3.3 V powered front light panel driving, the<br>
corresponding interface is P7 as shown in Figure 5. The pin** ESP32-03<br> **4.3 Connection between DESPI-C03 and front light panel<br>
DESPI-C03 supports 3.3 V powered front light panel driving, the<br>
corresponding interface is P7 as shown in Figure 5. The pin<br>
definitions are as follows: 3** ESP32-03<br> **corresponding interface is P7 as shown in Figure 5. The pin**<br> **corresponding interface is P7 as shown in Figure 5. The pin**<br>
definitions are as follows: 3.3V (1,2), NC (3,4), GND (5,6). The<br>
power supply of fron ESP32-03<br> **4.3 Connection between DESPI-C03 and front light panel**<br>
DESPI-C03 supports 3.3 V powered front light panel driving, the<br>
corresponding interface is P7 as shown in Figure 5. The pin<br>
definitions are as follows: **power Supply 19 and Separation Set All Condensity**<br> **4.3 Connection between DESPI-C03 and front light panel**<br>
DESPI-C03 supports 3.3 V powered front light panel driving, the<br>
corresponding interface is P7 as shown in Fig **supply the COOD EXECT CONTROVER SETTLE CONTROVER SETTLED AS CONNECT AS SUPPORT CONTROVER SETTLED AS SUPPORT OF A CONTROVER SUPPORT AND A CONTROVER SUPPORT SUPPORT SUPPORT SUPPORT SUPPORT SUPPORT SUPPORT SUPPORT SUPPORT SU Figure 5 : Connection between DESPI-C03 and fouch panel**<br> **Figure 5 : Connection between DESPI-C03 and fouch panel**<br> **Figure 5 : Connection between DESPI-C03 and fouch panel**<br> **Figure 5 : Connection between DESPI-C03 and** definitions are as follows: 3.3V (1,2), NC (3,4), GND (5,6). The<br>power supply of front light panel must be divided from the power<br>supply of e-paper, otherwise it may affect the display of e-paper.<br> $\begin{array}{r} \bullet \bullet \bullet \bullet \bullet \bullet \bullet \bullet \$ 

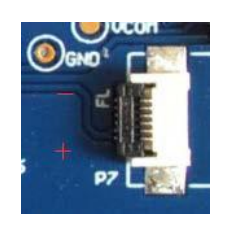

supply of inording the panel must be divided nont the power<br>supply of e-paper, otherwise it may affect the display of e-paper.<br><br>**As shown in Figure 6, 1.54-inch, 2.7-inch, 4.2-inch touch panel**<br>as shown in Figure 6, 1.54-i Supply of e-paper, otherwise it hay anect the display of e-paper.<br> **Exercise is a connection between DESPI-C03 and front light panel**<br> **4.4 Connection between DESPI-C03 and touch panel**<br>
As shown in Figure 6, 1.54-inch, 2. Perfection between DESPI-C03 and front light panel<br>
4.4 Connection between DESPI-C03 and touch panel<br>
As shown in Figure 6, 1.54-inch, 2.7-inch, 4.2-inch touch panel<br>
use interface P5, and 4.3-inch, 6.0-inch touch panel us Figure 5 : Connection between DESPI-C03 and front light panel<br>4.4 Connection between DESPI-C03 and touch panel<br>As shown in Figure 6, 1.54-inch, 2.7-inch, 4.2-inch touch panel<br>1989 use interface P5, and 4.3-inch, 6.0-inch t panels. Figure 6 : Connection DESPI-C03<br> **Figure 6 : Connection between DESPI-C03**<br> **Figure 6 : Connection between DESPI-C03**<br> **Figure 6 : Connection between DESPI-C03**<br> **Figure 6 : Connection between DESPI-C03**<br> **Figure 6 : Conne** P6. Connect the touch panel to DESPI-C03 with the touch a<br>upside. In addition, P8 needs to be set to TP when driving<br>panels.<br><br><br><br>**4.5 Switch P8 on DESPI-C03**<br>The switch P8 on DESPI-C03 is used to select GND. It need<br>be set

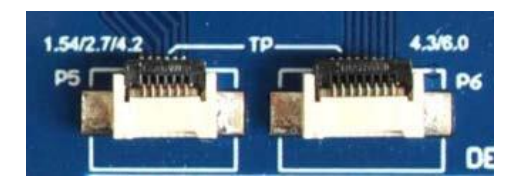

The switch P8 on DESPI-C03 is used to select GND. It needs to the set to NC when driving e-papers (default NC), and to TP when<br>driving touch panels.<br>The switch P8 on DESPI-C03 is used to select GND. It needs to<br>be set to N be set to NC when driving e-papers (default NC), and to TP when<br>driving touch panels.<br>driving touch panels. Figure 6 : Connection between DESPI-C03 and touch<br>
The switch P8 on DESPI-C03 is used to select GND. If<br>
be set to NC when driving e-papers (default NC), and<br>
driving touch panels.

### **4.6 Switch P3 on DESPI-C03**

The switch P3 on DESPI-C03 is used to select the RESE resistor, different e-papers need to match different RESE resistors, a wrong RESE resistor will cause the e-paper cannot be refreshed. **When RESE is set to 0.47 :** 1.54 inch :GDEW0154T8, GDEW0154I9F, GDEW0154C39, GDEW0154M09, GDEW0154M10, GDEW0154Z17 2.13 inch :GDEW0213T5, GDEW0213I5F, GDEW0213C38, GDEH0213Z19, GDEW0213V7LT 2.6 inch: GDEW026T0 2.7 inch :GDEW027W3, GDEW027C44 2.9 inch: GDEW029T5, GDEW029I6F, GDEW029C32, GDEH029Z13, GDEH029Z13 3.71 inch :GDEW0371W7, GDEW0371Z80, GDEW0371Z01 4.2 inch :GDEW042T2, GDEW042C37, GDEH042Z21 5.83 inch :GDEW0583T8, GDEW0583Z83 7.5 inch :GDEW075T7, GDEW075Z08

### **When RESE is set to 3 :**

1.54 inch :GDEH0154D67, GDEM0154E97LT, GDEH0154Z90, GDEM0154C90

2.13 inch :GDEH0213B72, GDEH0213B73, GDEH0213D30LT,

GDEH0213Z98, GDEM0213C90

2.9 inch :GDEH029A1, GDEH029D57LT, GDEH029Z92,

GDEM029E97, GDEM029C90

4.2 inch :GDEH042Z96

- 7.5 inch: GDEH075Z90
- 11.6 inch :GDEH116T91, GDEH116Z91

**4.7 Connection between DESPI-C03 and Raspberry Pi<br>
Connect DESPI-C03 to Raspberry Pi motherboard in the direction<br>
Shown in Figure 7. The pins of DESPI-C03 should in the same** ESP32-03<br> **Connection between DESPI-C03 and Raspberry Pi<br>
Connect DESPI-C03 to Raspberry Pi motherboard in the direction<br>
shown in Figure 7. The pins of DESPI-C03 should in the same<br>
direction with the USB interface of Ras** ESP32-03<br> **4.7 Connection between DESPI-C03 and Raspberry Pi**<br>
Connect DESPI-C03 to Raspberry Pi motherboard in the direction<br>
shown in Figure 7. The pins of DESPI-C03 should in the same<br>
direction with the USB interface o ESP32-03<br>
4.7 Connection between DESPI-C03 and Raspberry Pi<br>
Connect DESPI-C03 to Raspberry Pi motherboard in the direction<br>
shown in Figure 7. The pins of DESPI-C03 should in the same<br>
direction with the USB interface of

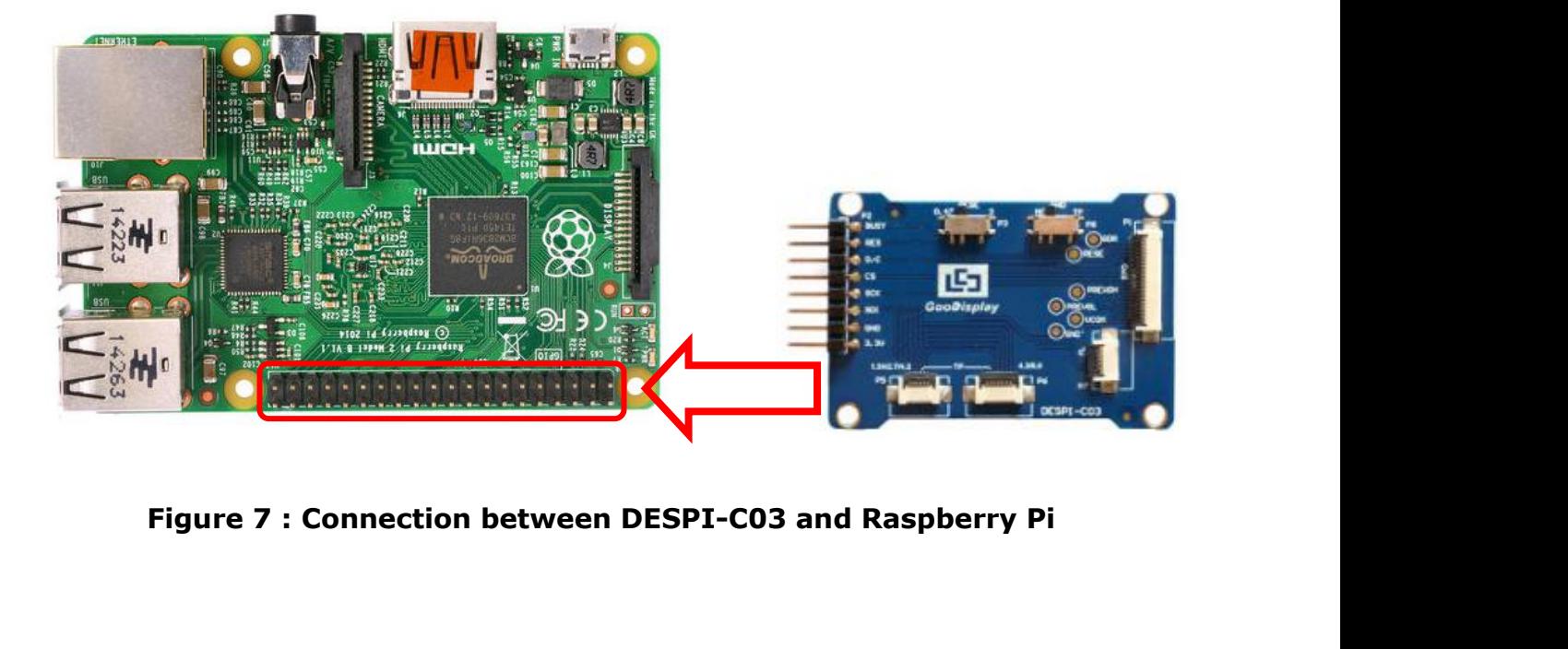

# <span id="page-12-0"></span>**5.Program Downloading**

This development board uses serial port to download the program, need to use data cable with micro USB interface, CH340 driver, esp32 package v1 0 2 firmware package, python-2.7.17 plug-in and Arduino programming software, the operation steps are as follows:

1. Install CH340 driver,esp32\_package\_v1\_0\_2 firmware

package and python-2.7.17 plug-in in computer before

downloading for the first time.

1) The unzipped file for the esp32 package v1 0 2 firmware package is named espressif,unzip the espressif folder and put it in the Arduino/hardware directory,the Arduino programming software must be turned off during installation,the firmware package can also be searched directly in the Arduino Library manager.

2) CH340 driver and python-2.7.17 plug-in can use the default installation path.

3) Run "get.exe" in esp32/tools(the premise is that the python plug-in is installed.) as shown in Figure 8.

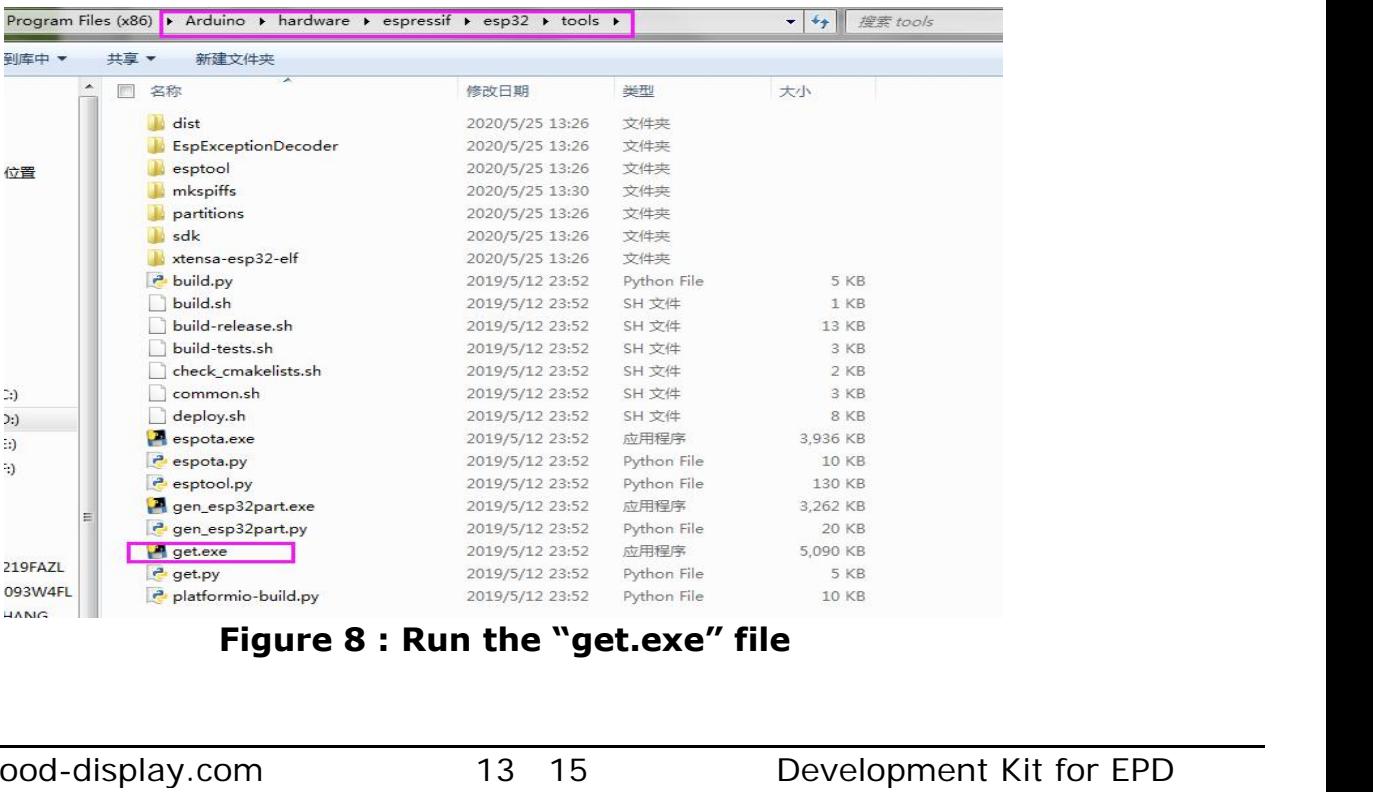

2. Connect the micro USB port of the development board to computer with a USB data cable.

3. Open the Arduino file in the folder shown in Figure 9 with Arduino 1.8.6.

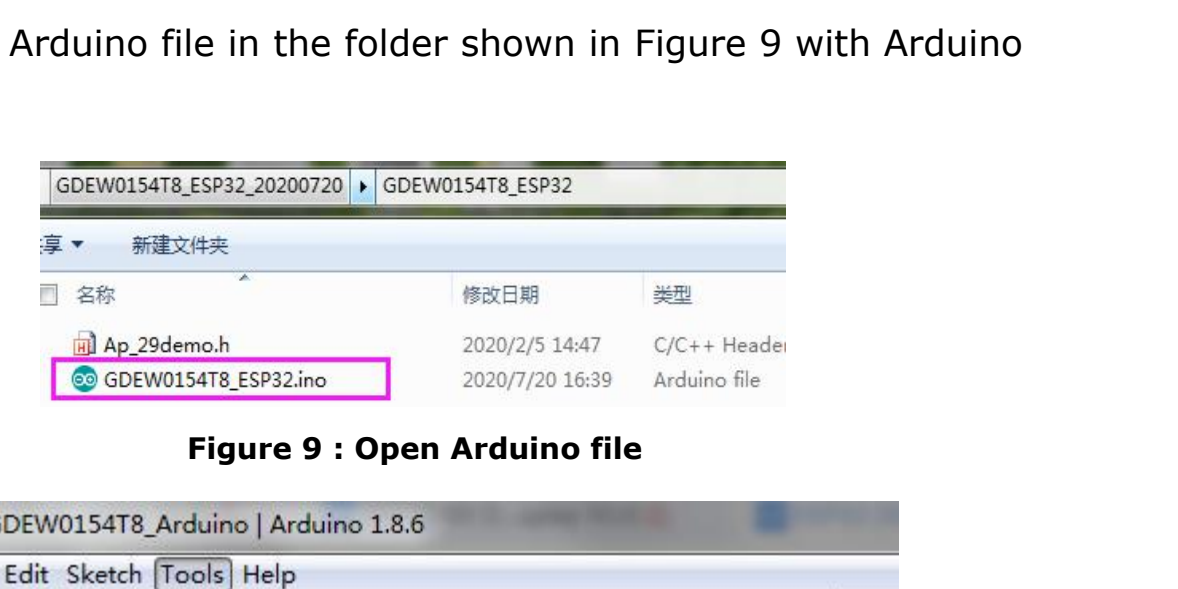

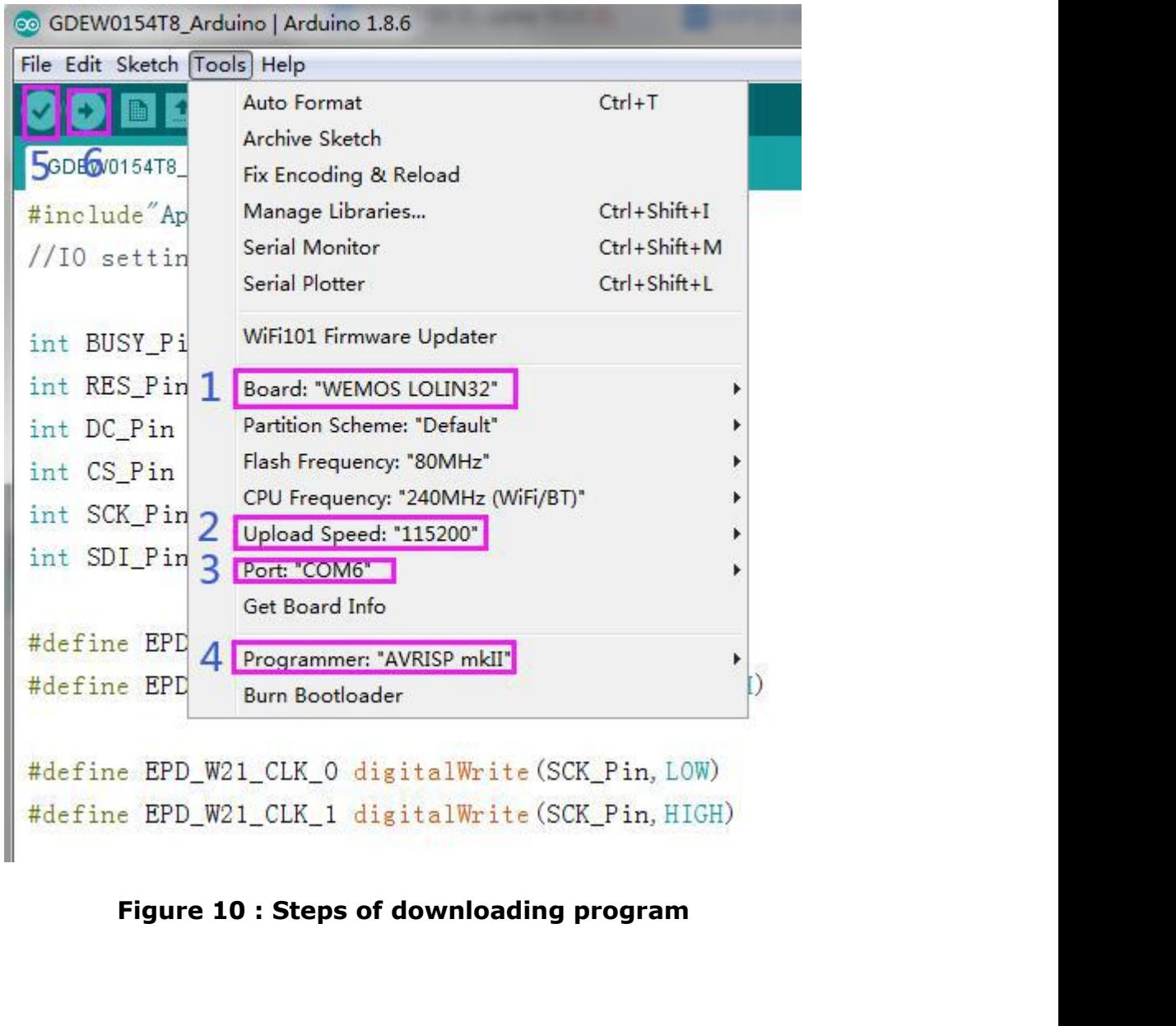

- 4. Configure in "Tools" in Figure 10.
- 5. Select development board model "WEMOS LOLIN32" in position 1 of Figure 10. ESP32-03<br>
4. Configure in "Tools" in Figure 10.<br>
5. Select development board model "WEMOS LOLIN32" in position<br>
1 of Figure 10.<br>
6. Select upload speed "115200" in position 2 of Figure 10.<br>
7. Select COM port in position 3 4. Configure in "Tools" in Figure 10.<br>
5. Select development board model "WEMOS LOLIN32" in position<br>
1 of Figure 10.<br>
6. Select upload speed "115200" in position 2 of Figure 10.<br>
7. Select COM port in position 3 of Figur
- 6. Select upload speed "115200" in position 2 of Figure 10.
- 
- Configure in "Tools" in Figure 10.<br>Select development board model "WEMOS LOL<br>1 of Figure 10.<br>Select upload speed "115200" in position 2 of l<br>Select COM port in position 3 of Figure 10.<br>Select programmer model "AVRISP MKII"
- 
- 9. Select development board model "WEMOS LOLIN32" in position<br>
1 of Figure 10.<br>
6. Select upload speed "115200" in position 2 of Figure 10.<br>
7. Select COM port in position 3 of Figure 10.<br>
8. Select programmer model "AVRI 1 of Figure 10.<br>
6. Select upload speed "115200" in position 2 of Figure 10.<br>
7. Select COM port in position 3 of Figure 10.<br>
8. Select programmer model "AVRISP MKII" in position 4 of<br>
Figure 10.<br>
9. Click position 5  $\bullet$ elect upload speed "115200" in position 2 of Figure 1<br>elect COM port in position 3 of Figure 10.<br>elect programmer model "AVRISP MKII" in position 4<br>igure 10.<br>lick position 5  $\bullet$  of Figure 10 to compile the progra<br>Click po
- 11. Select COM port in position 3 of Figure 10.<br>
8. Select programmer model "AVRISP MKII" in position 4 of<br>
Figure 10.<br>
9. Click position 5  $\bullet$  of Figure 10 to compile the program.<br>
10. Click position 6  $\bullet$  of Figure 10 elect COM port in position 3 of Figure 10.<br>
elect programmer model "AVRISP MKII" in position 4 of<br>
igure 10.<br>
lick position 5  $\bullet$  of Figure 10 to compile the program.<br>
Click position 6  $\bullet$  of Figure 10 to download the pr elect programmer model "AVRISP MKII" in position 4 of<br>igure 10.<br>lick position 5  $\heartsuit$  of Figure 10 to compile the program.<br>Click position 6  $\leftrightarrow$  of Figure 10 to download the program to<br>development board.<br>After downloading normally. 10. Click position 6  $\rightarrow$  of Figure 10 to download the program to<br>development board.<br>11. After downloading successfully, power off the development<br>board, connect the e-paper to DESPI-C02 and power the<br>development board. T development board.<br>
11. After downloading successfully, power off the development<br>
board, connect the e-paper to DESPI-C02 and power the<br>
development board. Then the e-paper can display the image<br>
normally.<br>
Note: If the c 11. After downloading successfully, power off the development<br>board, connect the e-paper to DESPI-C02 and power the<br>development board. Then the e-paper can display the image<br>normally.<br>Note: If the compiler prompts "Invalid